# **Описание ПО «APtools»**

# **Введение**

Принятые сокращения и понятия:

- ФН фискальный накопитель;
- ОФД оператор фискальных данных.
- ККТ контрольно-кассовая техника.
- $\bullet$   $\Box$  O KKT  $\Box$  O KKT MAX809
- РНМ регистрационный номер машины (регистрационный номер ККТ)
- ПК персональный компьютер

Программа «APtools» (далее – программа) представляет собой сервисную программу для обслуживания и настройки ПО ККТ . Программа устанавливается на ПК.

В программе доступны следующие функции:

- работа со сменой и отчетами;
- обслуживание и работа с фискальным накопителем;
- пробитие кассовых чеков и чеков коррекции;
- настройка параметров и обмен с сервером ОФД;
- внешнее управление.

Программа «APtools» используется для тестирования ПО ККТ. Устанавливается на компьютер из установочного файла Installer.msi (для ФФД 1.05, 1.1 и 1.2). После установки ПО на компьютер активируем ярлык APtools.exe. Откроется Главное меню программы «APtools». Слева в окне есть разделы:

# **1. Раздел Подключение**

В разделе «Подключение» осуществляется 2 процесса:

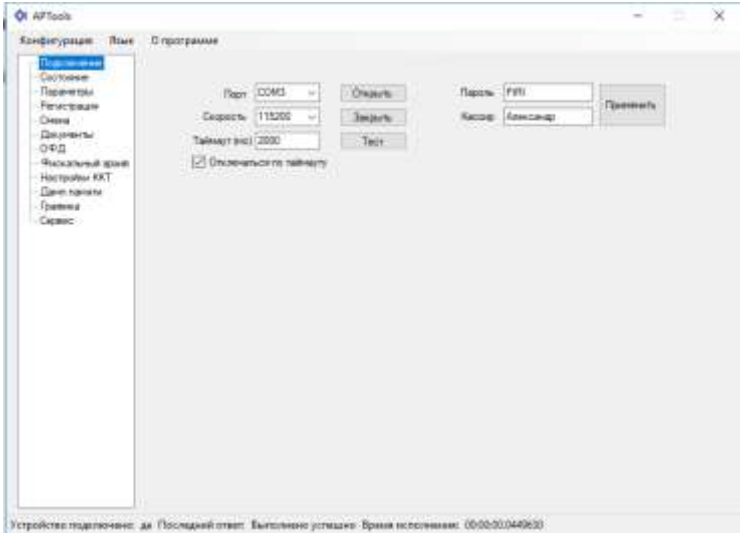

## **1.1. Установка параметров соединения**

- 1) Доступны следующие элементы ввода:
- **Порт –** выбрать из списка применяемый порт;
- **Скорость –** выбрать из списка скорость подключения;
- **Таймаут (мс) –** ввести цифрами таймаут;

**• Отключаться по таймауту –** поставить или убрать галочку;

- 2) Доступны следующие элементы управления:
- **Открыть –** открывает соединение;
- **Закрыть –** закрывает соединение;
- **Тест –** совершает проверки соединения;

#### *Примечание:*

*При подключении по аппаратному COM порту по умолчанию скорость 115200 а таймаут (мс) 2000. По виртуальному COM порту (USB) скорость не важна.*

## **1.2. Применение кассира**

- 1) Доступны следующие элементы ввода:
- **Пароль –** ввести пароль кассира;
- **Кассир –** ввести имя кассира;
- 2) Доступны следующие элементы управления:
- **Применить –** применяет пароль и кассир;

# **2. Раздел Состояние**

Просмотр подраздела совершается нажатием на значение подраздела.

Доступны следующие подразделы:

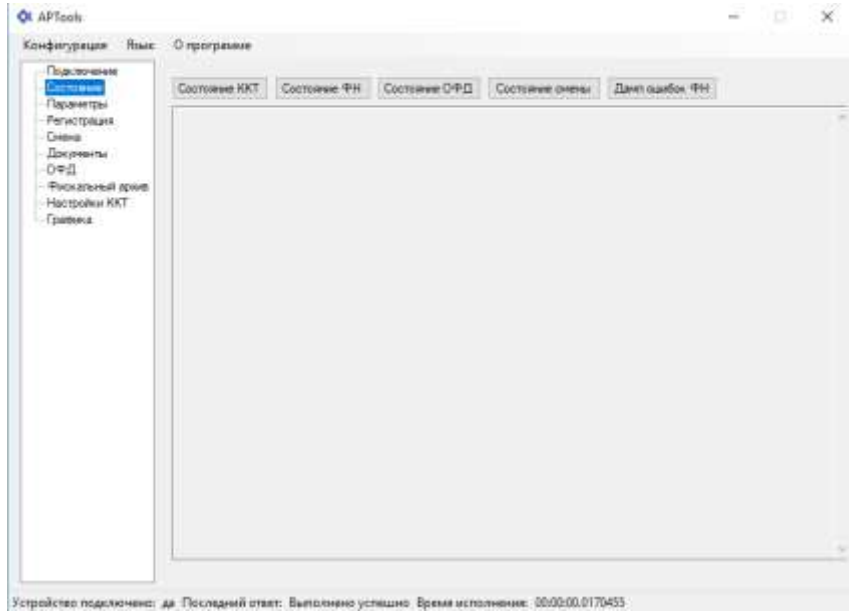

**Состояние ККТ –** отображается состояние ККТ:

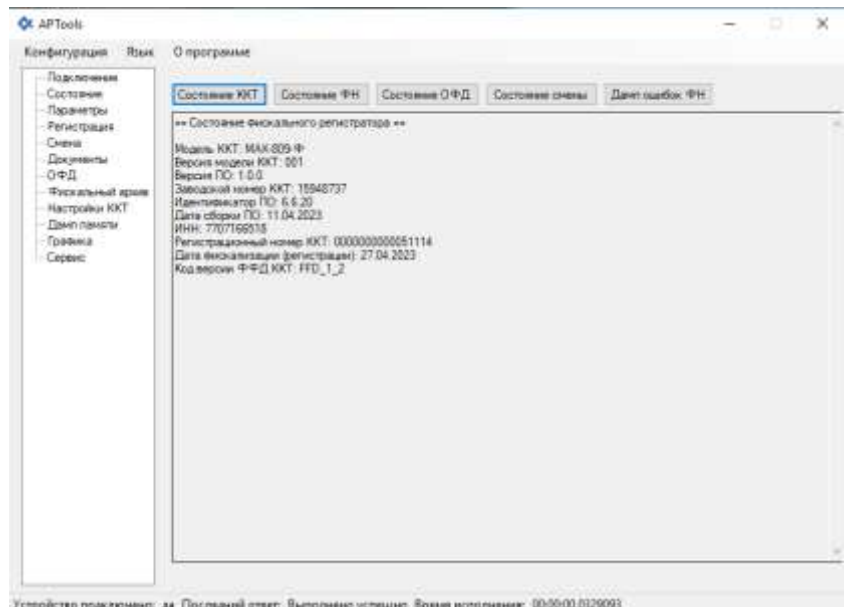

### **Состояние ФН –** отображается состояние ФН;

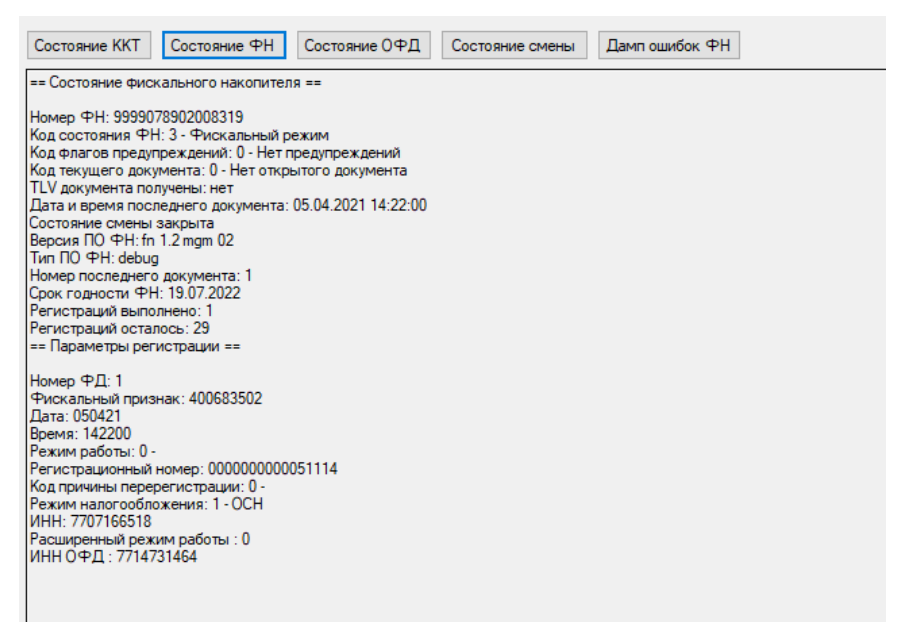

 **Состояние ОФД -** Отображение состояния ОФД и возможность выполнить ПИНГ ОФД. При переходе в статус ОФД отображается информация о состоянии очереди документов и транспортном обмене, номере первого в очереди документа, в случаи отсутствия документов в очереди на отправку, номер первого ФД отображается «0». В случае поддержки со стороны ОФД команды ПИНГ, есть возможность выполнить данную команду нажатием на соответствующую кнопку («ПИНГ ОФД»). Результат отображается в миллисекундах.

### **Состояние обмена данными ОИСМ – состояние проверки кода маркировки в ОИСМ**

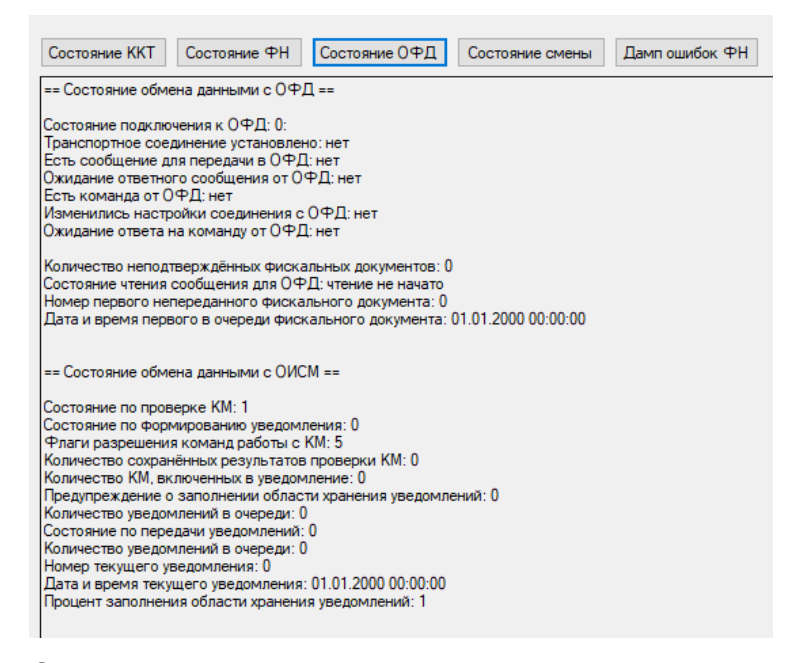

**Состояние смены -** отображение состояния смены и номера последнего документа в смене;

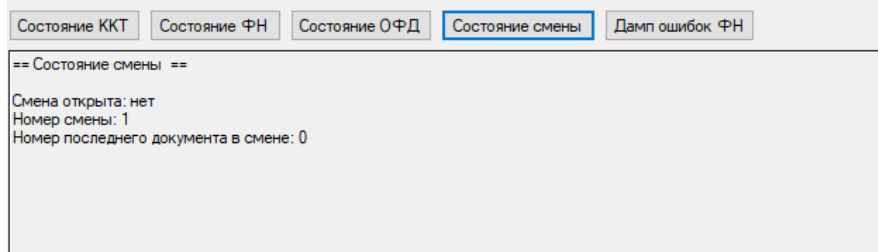

**Дамп ошибок ФН.**

# **3. Раздел Параметры**

Доступны следующие подразделы:

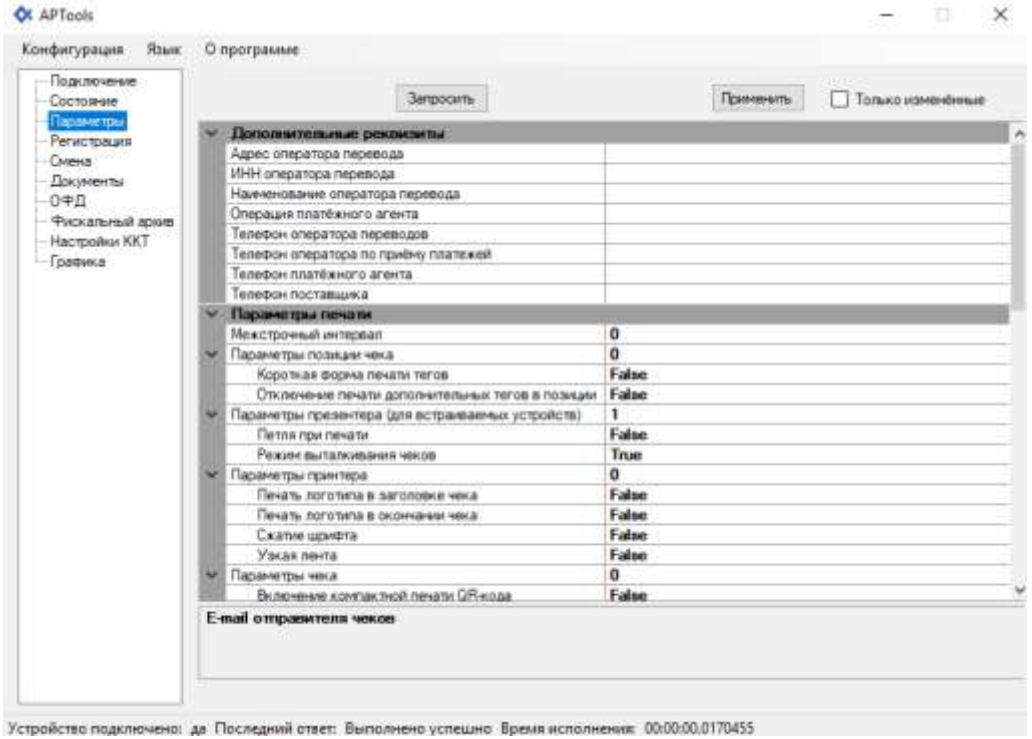

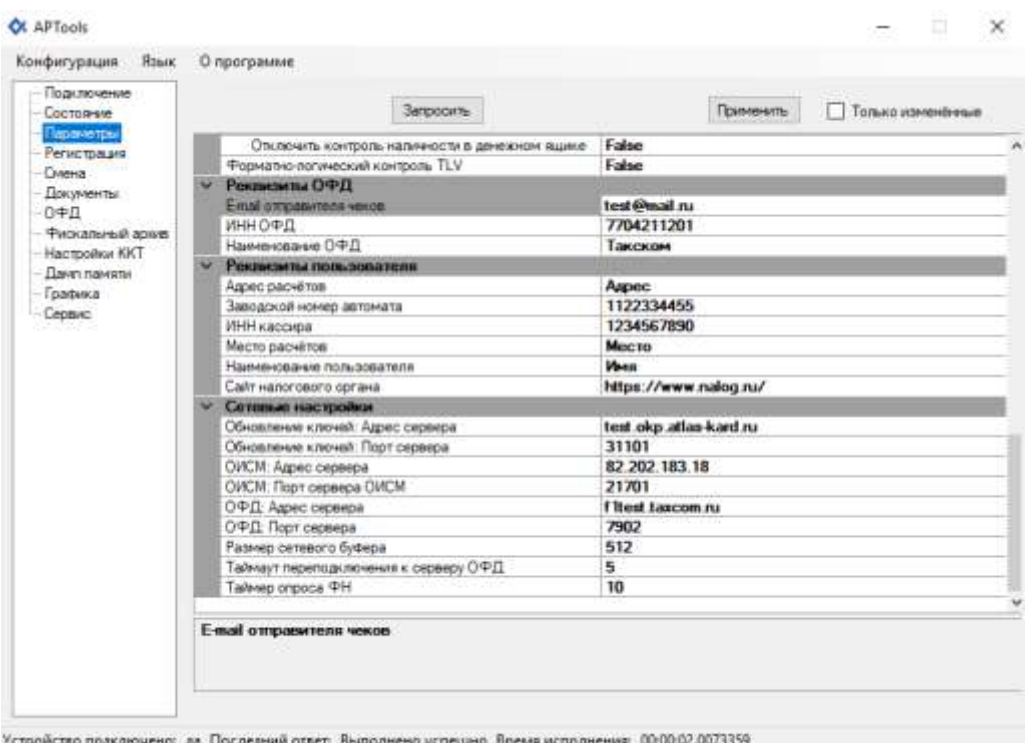

## **3.1. Подраздел дополнительные реквизиты**

Доступны следующие элементы ввода:

- **Адрес оператора перевода;**
- **Инн оператора перевода;**
- **Наименование оператора перевода;**
- **Операция платёжного агента;**
- **Телефон оператора переводов;**
- **Телефон оператора по приёму платежей;**
- **Телефон платёжного агента;**
- **Телефон поставщика.**

### **3.2. Подраздел параметры печати**

Доступны следующие элементы ввода:

- **Межстрочный интервал;**
- **Параметры позиции чека;**
- **Короткая форма печати тегов;**
- **Отключение печати дополнительных тегов в позиции;**
- **Параметры презентера (для встраиваемых устройств);**
- **Петля при печати;**
- **Режим выталкивания чеков;**
- **Параметры принтера;**
- **Печать логотипа в заголовке чека;**
- **Печать логотипа в окончании чека;**
- **Сжатие шрифта;**
- **Узкая лента;**
- **Параметры чека;**
- **Включение компактной печати QR-кода;**
- **Отключение печати;**
- **Печать по закрытию чека;**
- **Печать расширенного чека автотестирования;**
- **Символов в строке;**
- **Строка заголовка №0;**
- **Строка заголовка №1;**
- **Строка заголовка №2;**
- **Строка заголовка №3;**
- **Строка рекламного текста №0;**
- **Строка рекламного текста №1;**
- **Строка рекламного текста №2;**
- **Строка рекламного текста №3;**
- **Строка рекламного текста №4;**
- **Таймаут ретракции (для встраиваемых устройств).**

### **3.3. Подраздел параметры ФР**

Доступны следующие элементы ввода:

- **Управление расчётами (битовое поле);**
- **Отключить контроль наличности в денежном ящике;**
- **Форматно-логический контроль TLV.**

## **3.4. Подраздел реквизиты ОФД**

Доступны следующие элементы ввода:

- **E-mail отправителя чеков -** поле для ввода реквизита адреса электронной почты, с которой будут отправляться чеки покупателю;
- **ИНН ОФД -** поле для ввода ИНН ОФД;
- **Наименование ОФД -** поле для ввода Наименования ОФД.

## **3.5. Подраздел реквизиты пользователя**

Доступны следующие элементы ввода:

- **Адрес расчётов -** поле для ввода реквизита Адреса расчетов.(Адрес регистрации организации);
- **Заводской номер автомата** поле для ввода номера автоматического устройства в случае, когда ККТ используется в составе автоматического устройства;
- **ИНН кассира -** поле для ввода ИНН кассира;
- **Место расчётов -** поле для ввода реквизиты «Место расчетов»;
- **Наименование пользователя -** поле для ввода наименования организации;

**Сайт налогового органа –** поле для ввода сайт налогового органа.

## **3.6. Подраздел Сетевые настройки**

Доступны следующие элементы ввода:

- **Обновление ключей: Адрес сервера**  поле для ввода адреса сервера обновления ключей;
- **Обновление ключей: Порт сервера**  поле для ввода порта сервера обновления ключей;
- **ОИСМ: Адрес сервера** поле для ввода адреса сервера ОИСМ;
- **ОИСМ: Порт сервера ОИСМ**  поле для ввода адреса сервера ОИСМ;
- **Адрес сервера ОФД -** поле для ввода адреса сервера ОФД;
- **Порт сервера ОФД -** поле для ввода порта сервера ОФД;
- **Размер сетевого буфера;**
- **Таймаут переподключения к серверу ОФД;**
- **Таймаут опроса ФН.**

### **3.7. Доступны следующие элементы управления:**

- **Запросить –** нажать кнопку запросить параметры;
- **Применить –** нажать кнопку применить параметры.

# **4. Раздел Регистрация**

Раздел **РЕГИСТРАЦИЯ** предназначен для регистрации/перерегистрации ККТ.

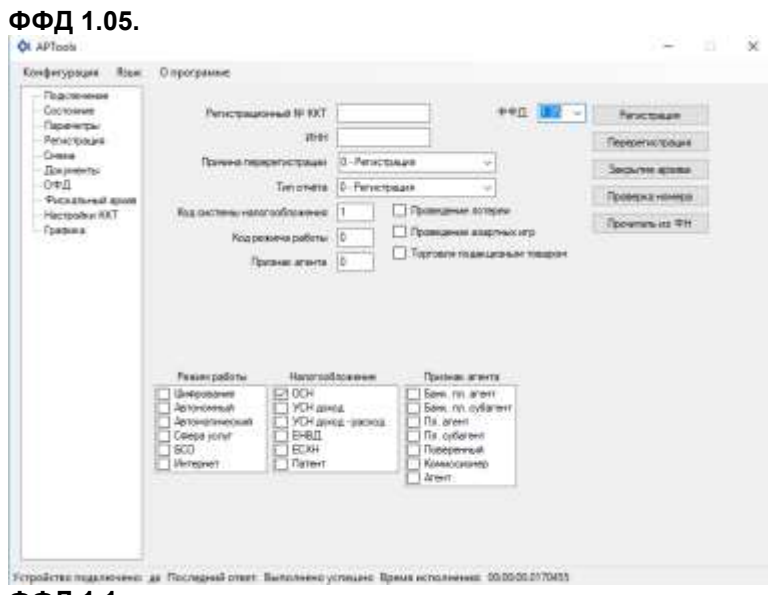

#### **ФФД 1.1.**

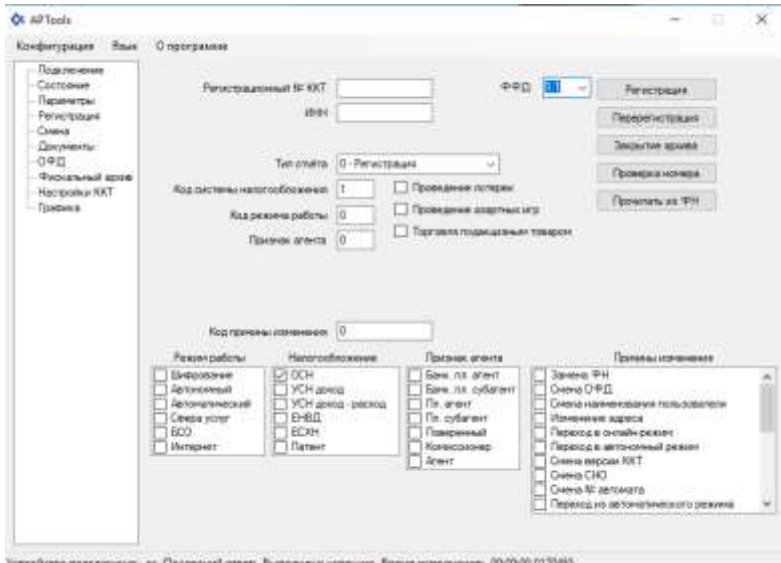

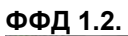

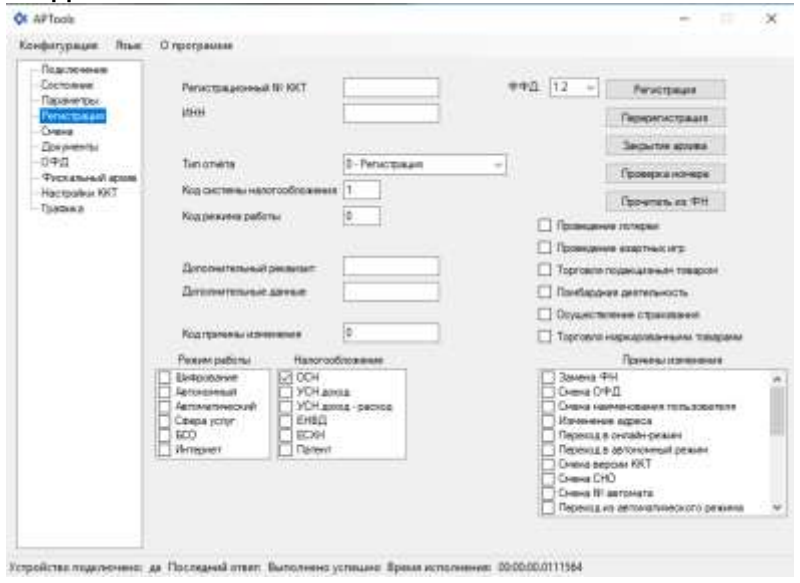

Доступны следующие элементы ввода:

- **ИНН -** ИНН организации, использующей ККТ;
- **Регистрационный номер ККТ**  регистрационный номер ККТ (РНМ), полученный в ФНС;
- **Тип отчёта**  выбор типа отчёта:
	- **0**  Регистрация;
	- **1**  Перерегистрация с заменой ФН;
	- **2** Перерегистрация без замены ФН;
- **Система налогообложения**  выбор применяемых систем налогообложения; на рисунке установлена общая система налогообложения ОСН, для выбора другой системы налогообложения следует поставить галочку в квадрате слева от значения.

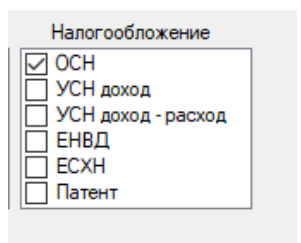

**Режим работы ККТ** – опции/режимы использования и работы ККТ.

Для выбора опции/режима работы следует поставить галочку рядом с нужной опцией/ режимом в положение «включено» . Ниже на скриншотах виден список доступных режимов.

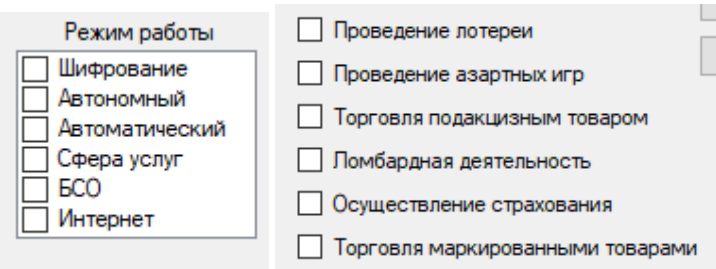

При этом значения для опций/режимов «Торговля маркированными товарами», «Ломбардная деятельность» и «Осуществление страхования» доступны только при работе с ФФД 1.2.

**Признак агента** – типы агентских схем.

Для выбора агентской схемы следует поставить галочку рядом с нужной агентской схемой в положение «включено» . Ниже на скриншотах виден список доступных агентских схем:

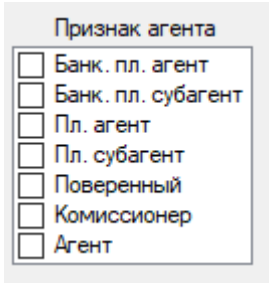

Признак агента доступен только при работе с ФФД 1.05 и 1.1.

**ФФД** - номер версии формата фискальных документов (ФФД).

При регистрации ККТ для нее должен быть установлен номер версии ФФД, один из трех возможных вариантов: 1.05 , 1.1 или 1.2. По умолчанию, в ККТ установлен формат ФФД 1.05.

Для того, чтобы при регистрации установить ФФД 1.1 или 1.2, нужно нажать на поле ниже строки «ФФД» с указанием номера ФФД и выбрать из ниспадающего списка нужный номер версии ФФД.

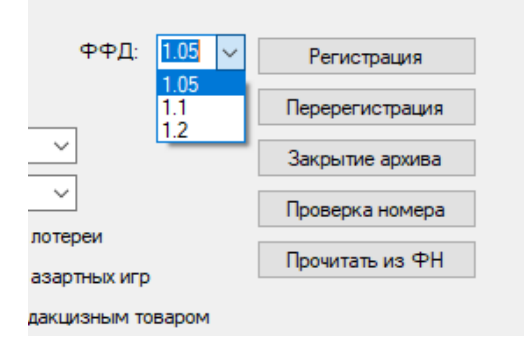

В соответствии с действующим законодательством, начиная с 6.08.2021 г. ФФД 1.05 и 1.1 могут использоваться для всех сфер применения ККТ, кроме торговли маркированным товаром.

### **При работе с ФФД 1.2 добавляются при регистрации ККТ следующие элементы ввода:**

- **Доп. реквизит ОР -** дополнительный реквизит отчета о регистрации (отчета об изменении параметров регистрации);
- **Доп. данные ОР -** дополнительные данные отчета о регистрации (отчета об изменении параметров регистрации).

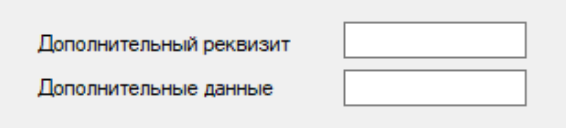

 **Причина перерегистрации –** код причины перерегистрации: указывается только при перерегистрации ККТ. Причины перерегистрации ККТ для версий ФФД 1.05, ФФД 1.1 и ФФД 1.2. указаны ниже:

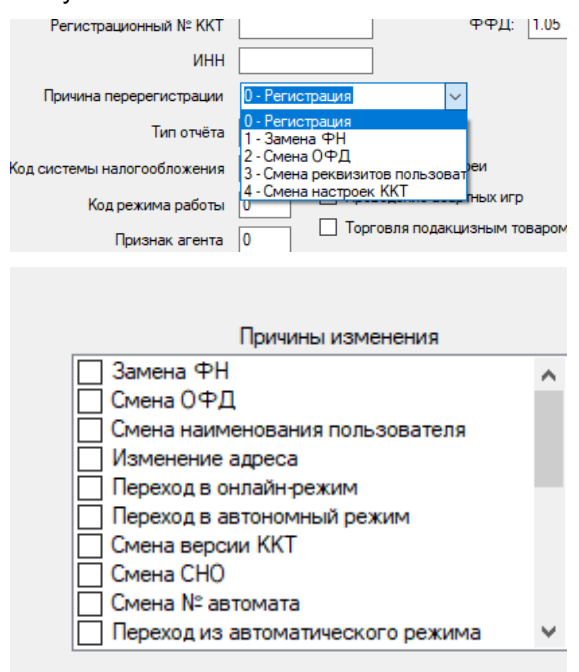

Доступны следующие элементы управления:

- **Регистрация**  при нажатии кнопки **РЕГИСТРАЦИЯ**, будет сделана попытка регистрации. В случае успеха производится регистрация ККТ, которая завершается распечаткой Отчета о регистрации ККТ. В случае неудачи регистрации, отчет о регистрации не распечатывается, а на экран выводится сообщение о причине неудачи;
- **Перерегистрация -** при нажатии кнопки **ПЕРЕРЕГИСТРАЦИЯ** будет сделана попытка перерегистрации. Аналогично начатию кнопки **РЕГИСТРАЦИЯ,** в случае успеха производится перерегистрация и формируется отчет о перерегистрации ККТ**.**

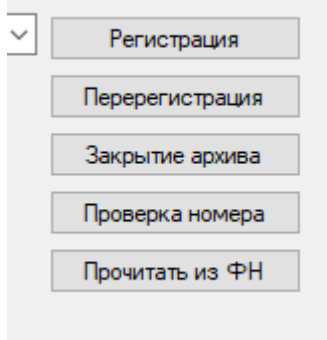

- **ЗАКРЫТИЕ АРХИВА – Закрытие ФН.** Выполняется при закрытой смене и пустой очереди документов в ФН. **(БУДЬТЕ ВНИМАТЕЛЬНЫ!!! ОПЕРАЦИЯ НЕОБРАТИМА!)**
- **ПРОВЕРКА НОМЕРА -** Проверка правильности регистрационного номера ККТ.
- **Прочитать из ФН –** Заполнение полей данными из ФН.

## **Регистрация ККТ:**

- Для регистрации ККТ необходимо выполнить следующие действия:
- 1. Перейти в раздел «Подключение». Ввести пароль и кассир и нажать кнопку применить.
- 2. Перейти в раздел «Параметры». В данном разделе осуществить настройки параметров для
	- работы. Заполнить обязательные параметры:
		- Наименование ОФД;
		- $\cdot$  ИНН ОФД ;
		- Адрес сервера ОФД;
		- Порт сервера ОФД;
		- Наименование пользователя;
		- Адрес расчётов;
		- Место расчётов;
		- e-mail отправителя чеков;
		- Сайт налогового органа;
		- Нажать кнопку «Применить».
- 3. Перейти в раздел «Регистрация».
	- Заполнить следующие элементы ввода:
		- ИНН;
		- Регистрационный номер ККТ.
- 4. Выбрать тип отчёта: 0 Регистрация.
- 5. Выбрать применяемую систему налогообложения.
- 6. Выбрать Версию ФФД.
- 7. Нажать элемент управления «Проверка номера» для проверки правильности ввода элемента ввода «Регистрационный номер ККТ».
- 8. Нажать элемент управления «Регистрация».

## **Перерегистрация ККТ:**

При перерегистрации ККТ необходимо перейти в раздел «Регистрация». Дальше, в зависимости от версии ФФД и причины перерегистрации действия будут немного отличаться.

## **Перерегистрация ККТ 1.05:**

- 1. Выбрать версию ФФД 1.05.
- 2. Выбрать тип отчёта:
	- Перерегистрация с заменой ФН;
	- Перерегистрация без замены ФН.
- 3. Выбрать причину перерегистрации 1.05:
	- Замена ФН выполняется в случае замены фискального накопителя;
	- Смена параметров ОФД выполняется в случае замены настроек параметров для работы с ОФД в разделе «Параметры» подраздел «ОФД»;
	- Смена реквизитов пользователя выполняется в случае смены реквизитов пользователя в разделе Параметры подраздел «1»;
	- Смена настроек ККТ выполняется в случае смены элементов ввода в разделе «Отчеты» подраздел «Регистрация».

## **Перерегистрация ККТ 1.1 и 1.2:**

- 1. Выбрать версию ФФД 1.1 или 1.2.
- 2. Выбрать тип отчёта:
	- Перерегистрация с заменой ФН;
	- Перерегистрация без замены ФН;
- 3. Выбрать коды причин изменения параметров регистрации ККТ
	- Замена ФН;
	- Замена ОФД;
	- Изменение наименования пользователя ККТ;
	- Изменение адреса и/или места расчётов;
	- Автономный режим -> передача данных;
	- Режим передачи данных -> автономный режим;
	- Изменение версии модели ККТ \*
- Изменения СНО;
- Изменения номера автомата;
- Перевод в неавтоматический режим;
- Перевод в автоматический режим;
- Включение режима БСО;
- Отключение режима БСО;
- Отключение режима расчетов в сети Интернет;
- Включение режима расчетов в сети Интернет;
- Отключение режима агента;
- Включение режима агента;
- Отключение режима азартных игр;
- Включение режима азартных игр;
- Отключение режима лотерей;
- Включение режима лотерей;
- Изменение версии ФФД;
- Иные причины.

\* перерегистрация ККТ по данной причине производится только после замены в данном экземпляре ККТ программного обеспечения ККТ на новую версию ПО ККТ.

#### **Перерегистрация по причине изменения версии ФФД 1.1:**

Для перевода ККТ из режима применения ФФД 1.05 в режим применения ФФД 1.1 необходимо провести процедуру перерегистрации по причине изменения версии ФФД на версию ФФД 1.1. При включении одной из версий станут доступны элементы управления кодами причин изменения сведений о ККТ. Следует выбрать соответствующую причину: изменение версии ФФД.

При этом, до перерегистрации все документы должны быть переданы в ОФД.

#### **Перерегистрация по причине изменения версии ФФД 1.2:**

Для перевода ККТ из режима применения ФФД 1.05 или 1.1 в режим применения ФФД 1.2 необходимо провести процедуру перерегистрации по причине изменения версии ФФД. При переводе ККТ из режима применения ФФД 1.05 в режим применения ФФД 1.2 станут доступны элементы управления кодами причин изменения сведений о ККТ. Следует выбрать соответствующую причину: изменение версии ФФД.

При этом, до перерегистрации все документы должны быть переданы в ОФД.

# **5. Раздел Смена**

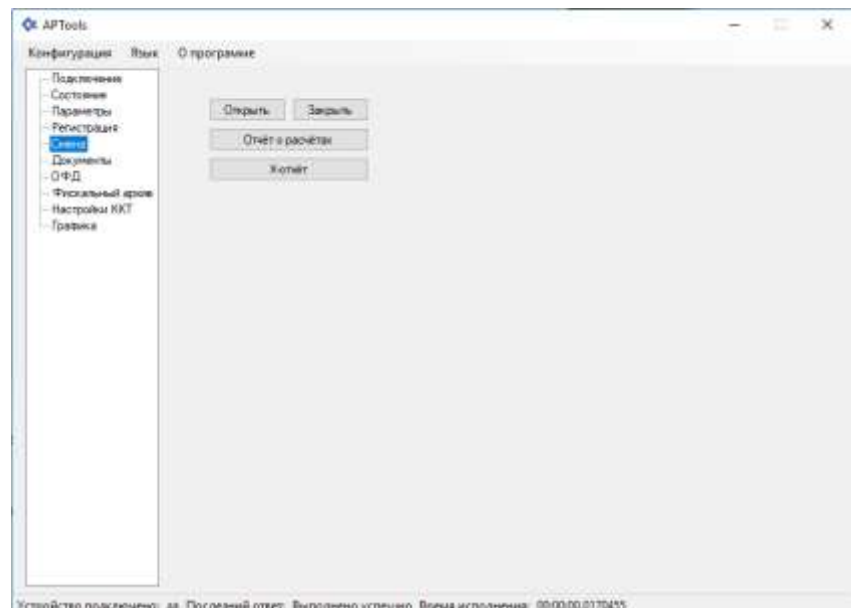

В данном разделе осуществляется управление сменой, формирование отчета о состоянии

расчетов и отчет кассира (X-отчет).

В подразделе «Смена» доступны элементы управления:

- **Открыть** открытие смены;
- **Закрыть** закрытие смены;
- **Отчет о состоянии расчетов** формируется «Отчет о состоянии расчетов»;
- **Х-отчет** формируется промежуточный кассовый отчет (отчет кассира) с накоплениями по состоянию на текущий момент.

# **6. Раздел Документы**

Предназначен для формирования кассовых чеков, таких как: приход, расход, возврат прихода, возврат расхода, коррекция прихода, коррекция расхода, коррекция возврата прихода и коррекция возврата расхода, а так же внесение/выплата.

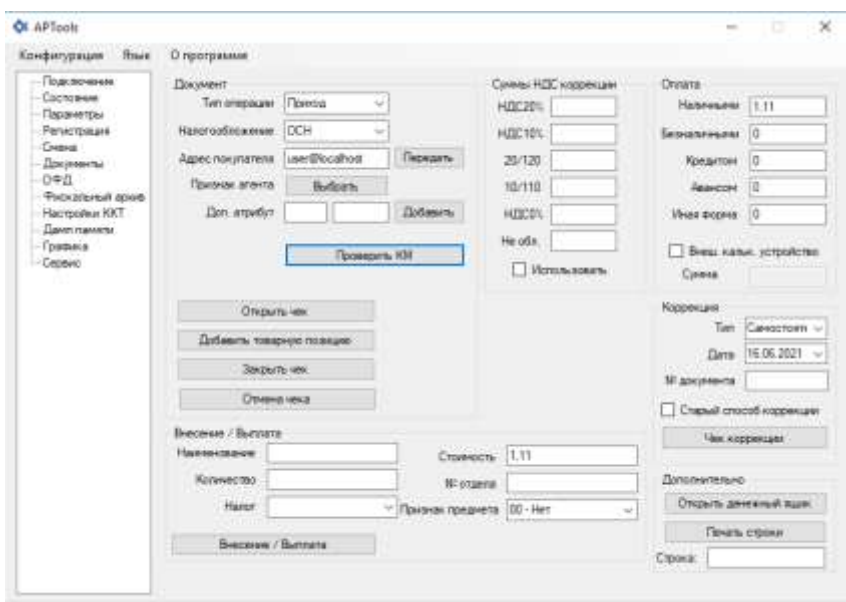

Устройство подключено: де Последний ответ. Выполнено успешно. Время исполнения: 00:00:02.0073398

## **Для формирования чека необходимо выполнить следующие действия в разделе «Документ»:**

- 1. Открыть раздел «Документы».
- 2. Выбрать тип операции (приход, расход, возврат прихода, возврат расхода).
- 3. Выбрать систему налогообложения.
- 4. Нажать на элемент управления «Открыть чек».
- 5. Нажать на элемент управления «Добавить товарную позицию». Откроется окно.
- 6. Заполнить подраздел «Предмет расчёта».
- 7. Нажать на элемент управления «Добавить».
- 8. Нажать на элемент управления «Завершить».
- 9. Ввести суммы в подразделе оплата.

10. Нажать элемент управления Закрыть чек. (При нажатии «АННУЛИРОВАТЬ ЧЕК» открытый чек будет отменен.)

### **Для формирования чека с кодом маркировки необходимо выполнить**

## **следующие действия в разделе «Документ»:**

- 1. Открыть раздел «Документы».
- 2. Нажать на элемент управления «Проверить КМ». Откроется окно.
- 3. Заполнить данные для проверки.

4. Нажать на элемент управления «Проверить» (Проверка КМ в ФН) – отображает ответ проверки КМ в ФН.

5. Нажать на элемент управления «Проверить» (Проверка КМ в ОИСМ) – отображает ответ проверки КМ в ОИСМ.

6. Нажать на элемент управления «Сохранить» – сохранение результатов проверки и отображает ответ проверки. (При нажатии «Очистить результаты всех проверки» все результаты проверок очистятся).

- 7. Нажать на элемент управлений «Выход».
- 8. Выбрать тип операции (приход, расход, возврат прихода, возврат расхода).
- 9. Выбрать систему налогообложения.
- 10. Нажать на элемент управления «Открыть чек».
- 11. Нажать на элемент управления «Добавить товарную позицию». Откроется окно.
- 12. Поставить галочку «Товар подлежит маркировке средством идентифекации».

13. Заполнить подраздел «Предмет расчёта». (В строке код товара ввести сохраненный при проверки КМ).

- 14. Нажать на элемент управления «Добавить».
- 15. Нажать на элемент управления «Завершить».
- 16. Ввести суммы в подразделе оплата.

17. Нажать элемент управления Закрыть чек (при нажатии «АННУЛИРОВАТЬ ЧЕК» открытый чек будет отменен).

## **Для формирования чека коррекции необходимо выполнить следующие действия:**

- 1. Открыть раздел «Документы».
- 2. Выбрать в подразделе тип операции (приход, расход, возврат прихода, возврат расхода).
- 3. Выбрать систему налогообложения.
- 4. Нажать на элемент управления «Открыть чек».
- 5. Нажать на элемент управления «Добавить». Откроется окно.
- 6. Заполнить подраздел «Предмет расчёта».
- 7. Нажать на элемент управления «Добавить».
- 8. Нажать на элемент управления «Завершить».
- 9. В подразделе Коррекция выполнить следующие действия:
	- выбрать тип Самостоятельная;
	- выбрать дату;
	- ввести № документа;
	- нажать элемент управления «Установить».

10. Нажать элемент управления Закрыть чек ( при нажатии «АННУЛИРОВАТЬ ЧЕК» открытый чек будет отменен).

### **6.1. Подраздел документ**

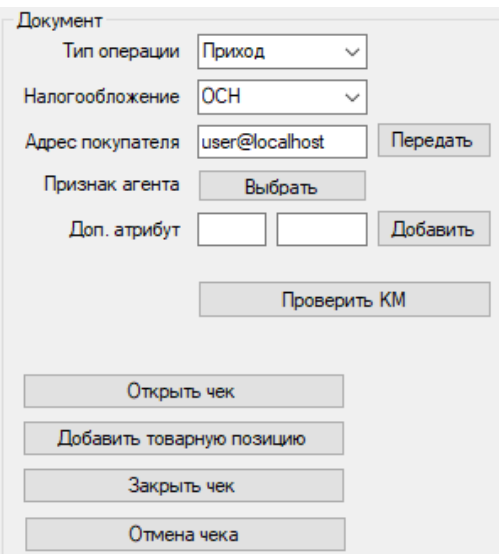

Доступны следующие элементы ввода:

- **Тип операции -** выбор необходимой операции;
- **Налогообложение -** выбор типа СНО для данного чека;
- **Адрес покупателя –** отправляет копию чека в электронной форме покупателю;
- **Признак агента –** выбор агента [6.1.3];
- **Доп. атрибут –** ввести и добавить дополнительные атрибуты.

Доступны следующие элементы управления:

- **Открыть чек**  открытие документа;
- **Закрыть чек**  закрытие документа;
- **Отмена чека**  отмена документа;
- **Проверить КМ –** открывает окно для проверки кода маркировки [6.1.1];
- **Добавить товарную позицию –** открывает окно для добавления товарной позиции в чек [6.1.2] (добавление товарной позиции для ФФД 1.05 и 1.1 будут отличаться от добавления товарной позиции для ФФД 1.2).

#### **6.1.1 Проверка КМ**

on contra

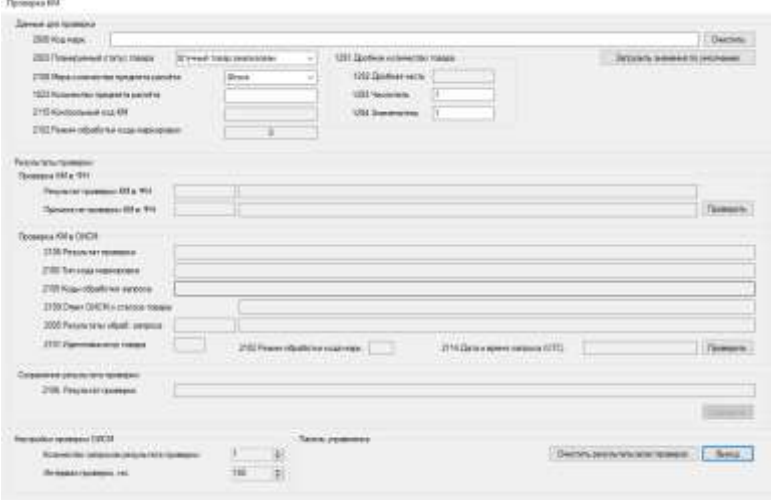

Доступны следующие элементы ввода:

**• 2000 Код марк.** – ввести код маркировки;

- **2003 Планируемый статус товара –** выбрать из вытекающего списка статус товара;
- 2108 Мера количества **предмета расчёта –** выбрать из вытекающего списка меру количества предмета расчёта;
- **1023 Количества предмета расчёта –** ввести количества предмета расчёта;
- **1293 Числитель**  ввести числитель дробного количество товара;
- **1294 Знаменатель -** ввести знаменатель дробного количество товара.

Доступны следующие элементы управления:

- **Очистить –** очистить введенный код маркировки;
- **Загрузить значения по умолчанию**
- **Проверить (Проверка КМ в ФН) – о**тображает ответ проверки КМ в ФН;
- **Проверить (Проверка КМ в ОИСМ) –** отображает ответ проверки КМ в ОИСМ;
- **Сохранить –** сохранение результатов проверки и отображает ответ проверки;
- **Очистить результаты всех проверок –** очищает сохраненные результаты проверок;
- **Выход –** закрывает окно проверка КМ.

# **6.1.2. Добавить товарную позицию**

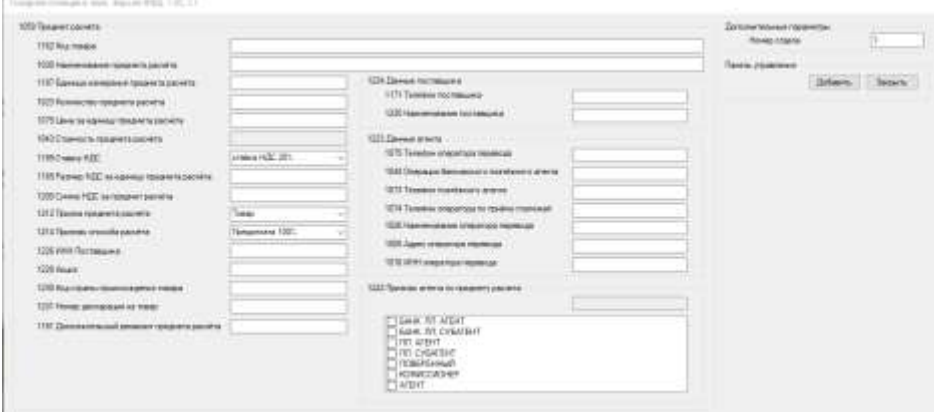

### **Для ФФД 1.05 и 1.1.**

### **Предмет расчёта**

- **1163 Код товара;**
- **1030 Наименование предмета расчёта;**
- **1197 Единица измерения предмета расчёта;**
- **1023 Количество предмета расчёта;**
- **1079 Цена за единицу предмета расчёта;**
- **1043 Стоимость предмета расчёта;**
- **1199 Ставка НДС;**
- **1189 Размер НДС за единицу предмета расчёта;**
- **1200 Сумма НДС за предмет расчёта;**
- **1212 Признак предмета расчёта [6.1.2.1];**
- **1214 Признак способа расчёта [6.1.2.2];**
- **1222 Признак агента по предмету расчёта;**
- **1226 ИНН Поставщика;**
- **1229 Акциз;**
- **1230 Код страны происхождения товара;**
- **1231 Номер декларации на товар;**
- **1191 Дополнительный реквизит предмета расчёта;**
- **1224 Данные поставщика:**
- 1171 Телефон поставщика
- 1225 Наименование поставщика

#### **1223 Данные агента:**

- 1075 Телефон оператора перевода
- 1044 Операция банковского платёжного агента
- 1073 Телефон платёжного агента
- 1074 Телефон оператора по приёму платежей
- 1026 Наименование оператора перевода
- 1005 Адрес оператора перевода
- 1016 ИНН оператора перевода

#### **Дополнительные параметры для чека**

**Номер секции**

#### **Панель управления**

- **Добавить**
- **Выход**

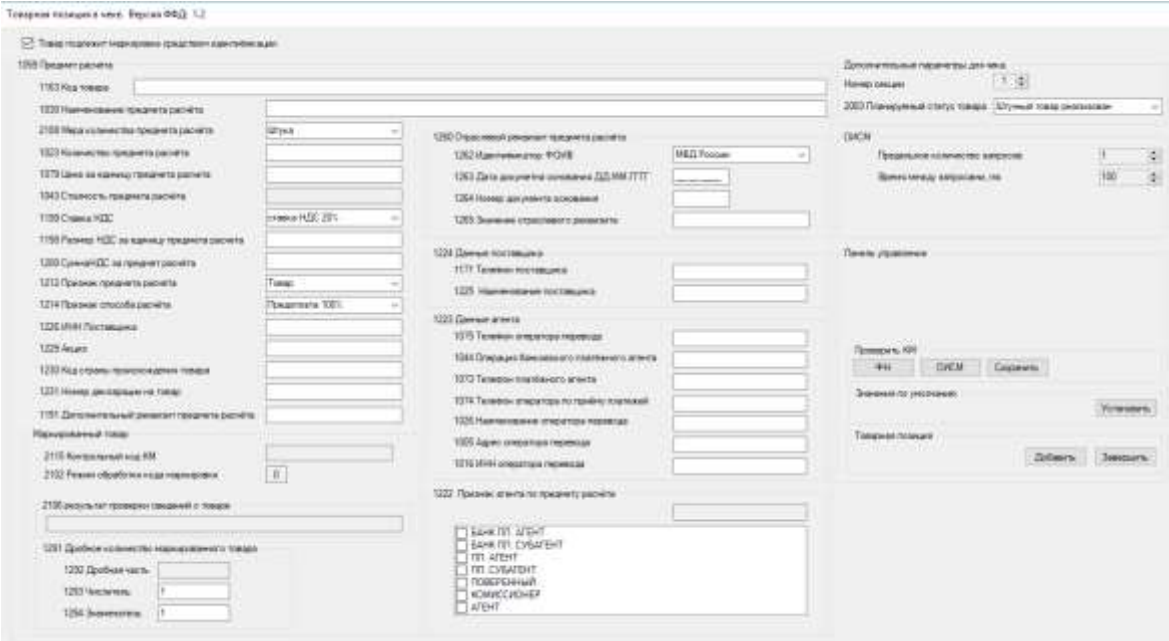

## **Для ФФД 1.2**

#### **Предмет расчёта**

- **1163 Код товара;**
- **1030 Наименование предмета расчёта;**
- **2108 Мера количества предмета расчёта;**
- **1023 Количество предмета расчёта;**
- **1079 Цена за единицу предмета расчёта;**
- **1043 Стоимость предмета расчёта;**
- **1199 Ставка НДС;**
- **1189 Размер НДС за единицу предмета расчёта;**
- **1200 Сумма НДС за предмет расчёта;**
- **1212 Признак предмета расчёта;**
- **1214 Признак способа расчёта;**
- **1222 Признак агента по предмету расчёта;**
- **1226 ИНН Поставщика;**
- **1229 Акциз;**
- **1230 Код страны происхождения товара;**
- **1231 Номер декларации на товар;**
- **1191 Дополнительный реквизит предмета расчёта;**
- **1260 Отраслевой реквизит предмета расчёта:**

- 1262 Идентификатор ФОИВ

- 1263 Дата документа основания ДД.ММ.ГГГГ
- 1264 Номер документа основания
- 1265 Значение отраслевого реквизита
	- **1224 Данные поставщика:**
- 1171 Телефон поставщика
- 1225 Наименование поставщика

#### **1223 Данные агента:**

- 1075 Телефон оператора перевода
- 1044 Операция банковского платёжного агента
- 1073 Телефон платёжного агента
- 1074 Телефон оператора по приёму платежей
- 1026 Наименование оператора перевода
- 1005 Адрес оператора перевода
- 1016 ИНН оператора перевода

### **Маркированный товар**

- **2115 Контрольный код КМ;**
- **2102 Режим обработки кода маркировки;**
- **2106 Результат проверки сведений о товаре;**
- **1291 Дробное количество маркированного товара:**
- 1292 Дробная часть
- 1293 Числитель
- 1294 Знаменатель

## **ОИСМ**

- **Предельное количество запросов;**
- **Время между запросами. ms.**

### **Дополнительные параметры для чека**

- **Номер секции;**
- **2003 Планируемый статус товара.**

### **Проверить КМ**

- **ФН (Проверка КМ в ФН) – отображает ответ проверки КМ в ФН;**
- **ОИСМ (Проверка КМ в ОИСМ) – отображает ответ проверки КМ в ОИСМ;**
- **Сохранить – сохранение результатов проверки и отображает ответ проверки.**

### **Значения по умолчанию**

 **Установить - автоматически заполняет товарную позицию стандартными настройками.**

## **Панель управления**

- **Добавить;**
- **Выход;**
- **Товар подлежит маркировке средством идентификации.**

# **6.1.2.1. Выбор предмета расчёта**

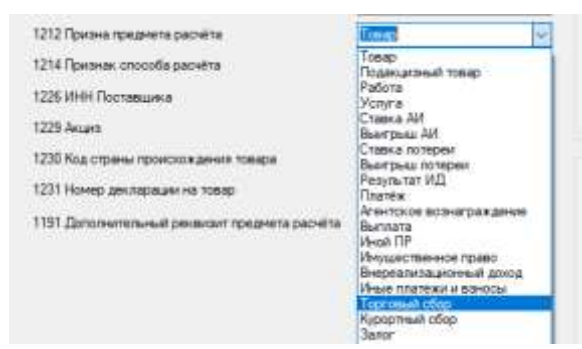

При выборе предмета расчёта кассового чека доступны следующие:

- **• Товар;**
- **• Подакцизные товар;**
- **• Работа;**
- **• Услуга;**
- **• Ставка азартной игры;**
- **• Выигрыш азартной игры;**
- **• Лотерейный билет;**
- **• Выигрыш лотереи;**
- **• Предоставление рид;**
- **• Платеж;**
- **• Агентское вознаграждение;**
- **• Выплата;**
- **• Иной предмет расчета;**
- **• Имущественное право;**
- **• Внереализационный доход;**
- **• Страховые взносы;**
- **• Торговый сбор;**
- **• Курортный сбор;**
- **• Залог;**
- **• Расход;**
- **• Взносы на обязательное пенсионное страхование ИП;**
- **• Взносы на обязательное пенсионное страхование;**
- **• Взносы на обязательное медицинское страхование ИП;**
- **• Взносы на обязательное медицинское страхование;**
- **• Платеж казино.**

 Для ФФД 1.2 при выборе дополнительного реквизита кассового чека дополнительно доступны следующие реквизиты:

- **• Выдача денежных средств;**
- **• АТНМ;**
- **• АТМ;**
- **• ТНМ;**
- **• ТМ.**

# **6.1.2.2. Выбор способа расчёта**

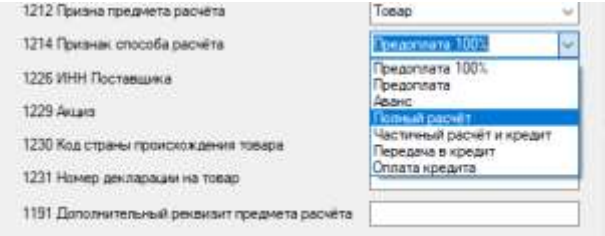

При выборе способа расчёта кассового чека доступны следующие:

- **• Предоплата 100%;**
- **• Предоплата;**
- **• Аванс;**
- **• Полный расчет;**
- **• Частичным расчет и кредит;**
- **• Передача в кредит;**
- **• Оплата кредита.**

# **6.1.3. Признак агента**

**При выборе агента кассового чека доступны следующие:**

- **• Банковский платёжный агент;**
- **• Банковский платёжный субагент;**
- **• Платёжный агент;**
- **• Платёжный субагент;**
- **• Поверенный;**
- **• Комиссионер;**
- **• Иной агент.**

# **6.2 Суммы НДС коррекции**

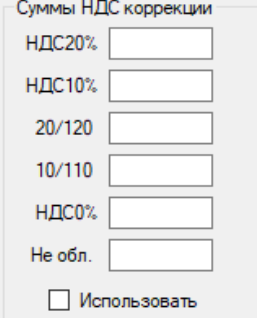

Доступны следующие элементы ввода:

**НДС 20%**

- **НДС 10%**
- **20/120**
- **10/110**
- **НДС 0%**
- **Не обл.**
- **Использовать**

# **6.3 Оплата**

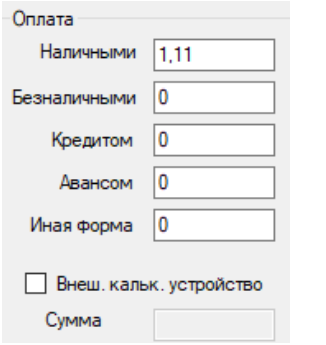

Доступны следующие элементы ввода:

- **Наличными –** ввести сумму оплаты наличными;
- **Безналичными** ввести сумму оплаты безналичными;
- **Кредитом** ввести сумму оплаты кредитом;
- **Авансом** ввести сумму оплаты авансом;
- **Иная форма** ввести сумму оплаты иной формой;
- **Внеш. кальк. устройство –** позволяет ввод в элементе ввода Сумма;
- **Сумма -** ввод суммы с внешнего калькулирующего устройства.

# **6.4 Коррекция**

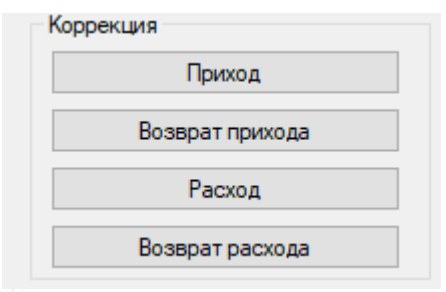

Коррекция прихода

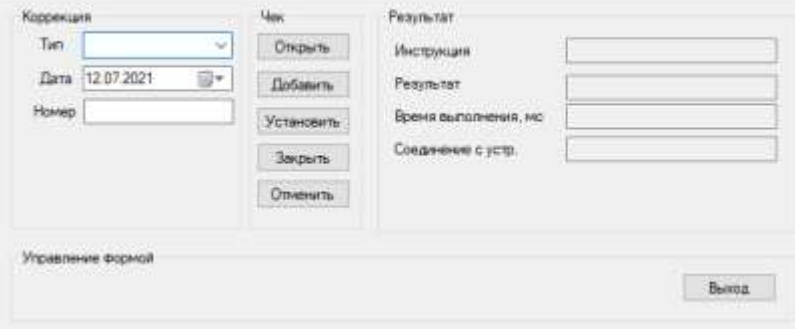

Доступны следующие элементы ввода:

- **Тип -** выбор необходимой операции;
- **Дата –** дата документа основания;
- **№ документа –** номер документа основания;

Доступны следующие элементы управления:

- **Открыть**  открытие документа;
- **Закрыть**  закрытие документа;
- **Отменить** отмена документа;
- **Добавить**  добавить товарную позицию;
- **Установить**  установить оплату.

## **6.5 Дополнительно**

Доступны следующие элементы ввода:

**Строка –** ввести значение;

Доступны следующие элементы управления:

- **Открыть денежный ящик;**
- **Печать строки.**

# **6.6 Внесение / Выплаты**

Доступны следующие элементы ввода:

- **Наименование -** название товаров, работ, услуг;
- **Количество -** количество товара, работы, услуги;
- **Налог -** выбор налоговой ставки для наименования;
- **Стоимость -** цена за единицу товара;
- **№ отдела**  ввод номера отдела;
- **Признак предмета –** выбор предмет расчёта [6.1.2.];

Доступны следующие элементы управления:

**Внесение/Выплата.**

# **7. Раздел ОФД:**

Можно совершить запрос подтверждения ОФД и проверку связи с ОФД.

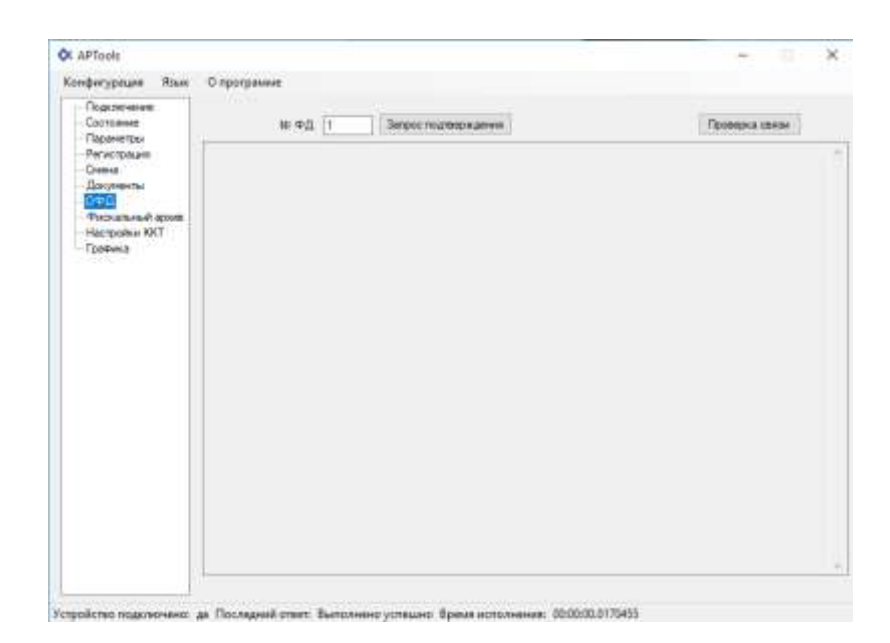

# **8. Раздел Фискальный архив:**

Можно сделать запрос на распечатку или вывод на экран фискального документа по его номеру из архива ФН. Для этого необходимо в поле «№ ФД в архиве» указать интересующий номер документа и нажать соответствующую кнопку.

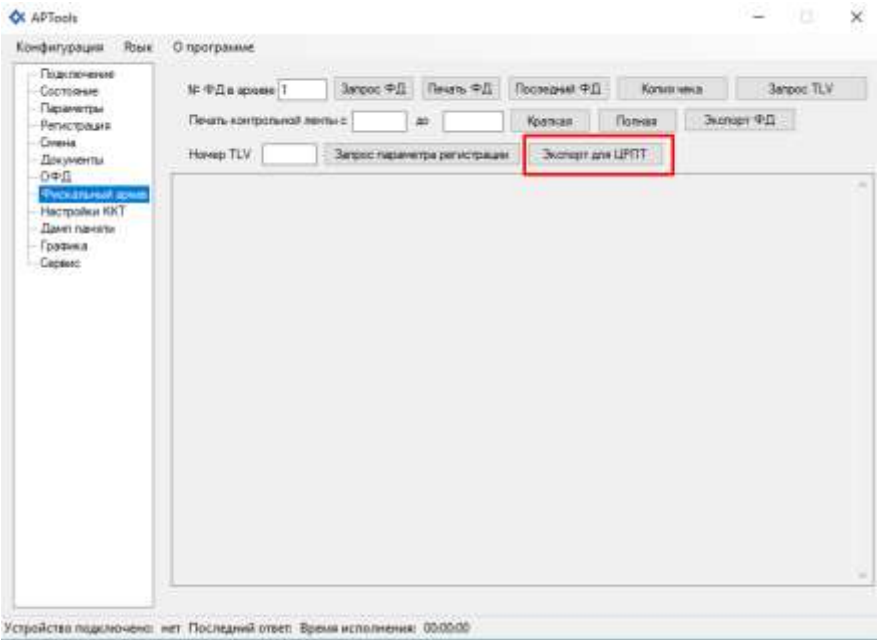

Предусмотрена возможность экспорта фискальных документов из ФН для передачи в ЦРПТ (см. окно - «Экспорт для ЦРПТ»).

Это необходимо при работе ККТ в автономном режиме, когда фискальные документы не отправляются в ОФД в процессе их формирования. Формат передачи данных соответствует формату архива фискального накопителя. Выгрузку данных из фискального накопителя необходимо проводить не реже 1 раза в 30 дней.

#### **При накоплении неотправленных уведомлений о маркированных товарах в автономном режиме ККТ необходимо выполнить выгрузку уведомлений:**

- 1. Перейти в раздел «Фискальный архив»;
- 2. Нажать «Экспорт для ЦРПТ»;

3. Сохранить файл в выбранной вами папке, после чего неотправленные уведомления очищаются.

Формат файла,

Наименование файла задается следующим образом:

dddddddddddddddd.crpt

- где dddddddddddddddd - номер ФН.

Например, для ФН №9999078902008947 наименование файла: 9999078902008947.crpt.

# **9. Раздел Настройки ККТ**

Доступны следующие элементы управления:

- **Запросить время ККТ;**
- **Установить заданное время;**
- **Установить системное время;**
- **Установить** установить информативность лога.

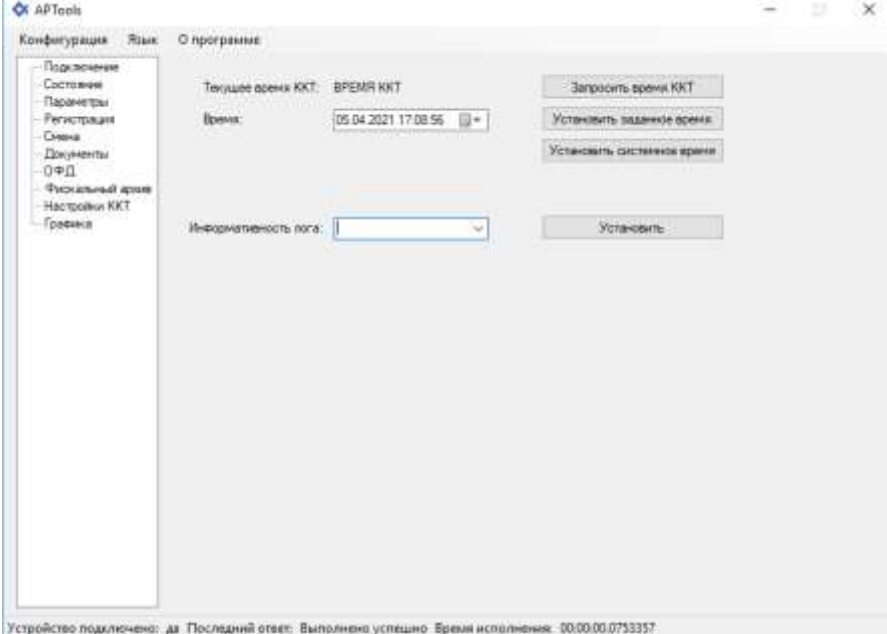

# **10. Раздел Графика**

В разделе можно загрузить логотип в APtools.

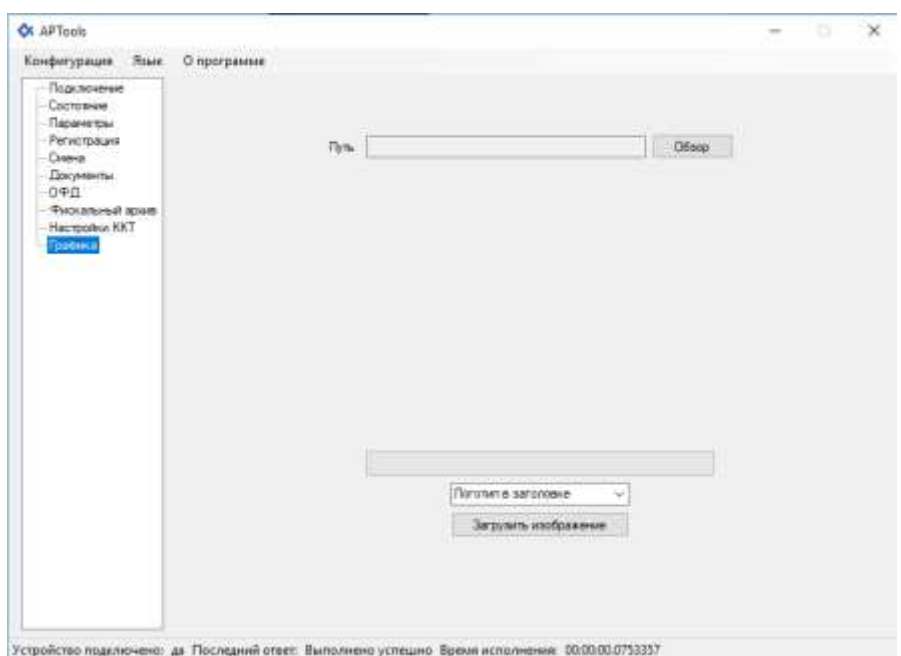

# **11. Доступ налогового инспектора к информации в ФН**

1. На компьютере активируем ярлык APtools.exe. Откроется Главное меню программы «APtools».

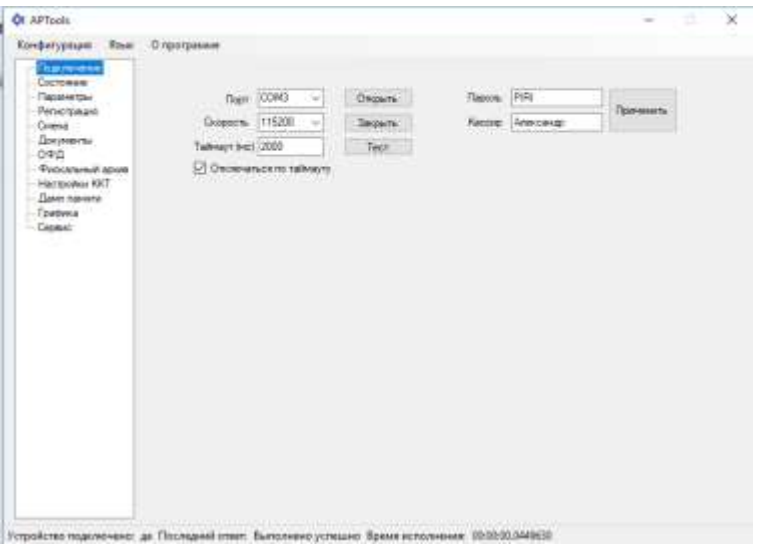

2. Выбрав в главном меню раздел Состояние, а затем, выбрав пункт «Состояние ФН», на экране вы получите следующую информацию:

- Номер ФН
- Код состояния ФН
- Код флагов предупреждений ФН
- Код текущего документа
- TLV документ получены
- Дата и время последнего документа
- Состояние смены в ФН
- Версия ПО ФН
- Тип ПО ФН
- Номер последнего документа ФН
- Срок годности ФН
- Количество выполненных регистраций
- Количество оставшихся регистраций
- Номер ФД
- Фискальный признак
- Дата
- Время
- Режим работы
- Регистрационный номер
- Код причины перерегистрации
- Режим налогообложения
- ИНН
- Расширенный режим работы
- ИНН ОФД

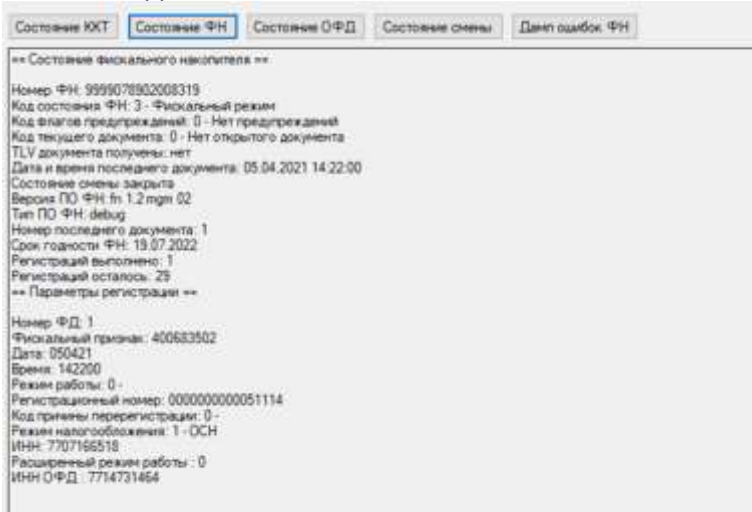

3. Выбрав в главном меню раздел Фискальный архив, можно сделать запрос на вывод из ФН фискального документа по его номеру на печать или на экран. Для этого необходимо в поле «№ ФД в архиве» указать интересующий номер документа и нажать соответствующую кнопку:

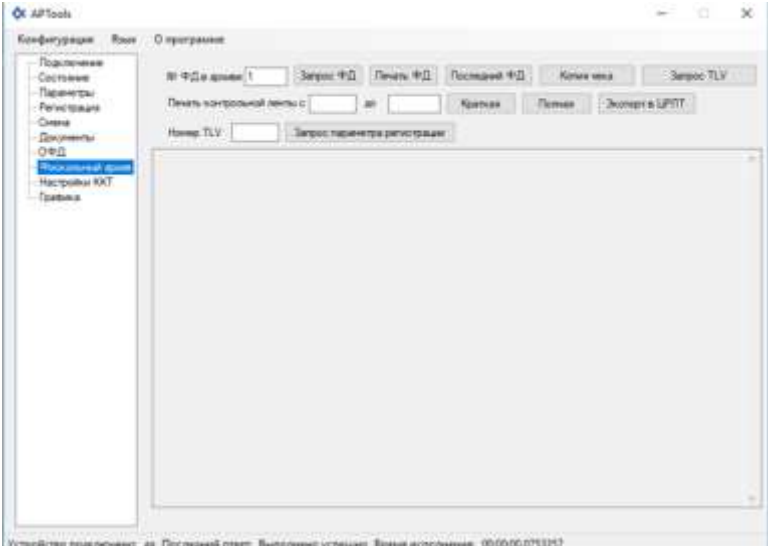

4. Выбрав в главном меню раздел «Смена», на экране появится меню с возможностью выбора Отчета о состоянии расчетов. При этом сформируется отчет о текущем состоянии расчетов.

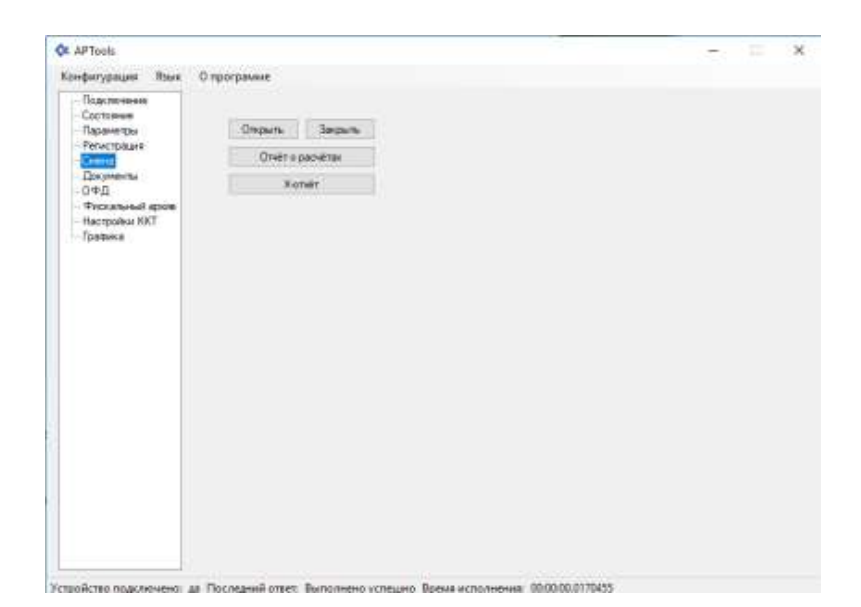